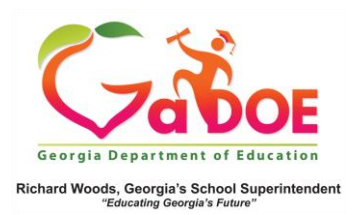

## **Accessing SLDS**

1. Access SLDS via a link in your district's Student Information System (SIS). The location of the link may vary depending on your SIS. Some examples are shown here.

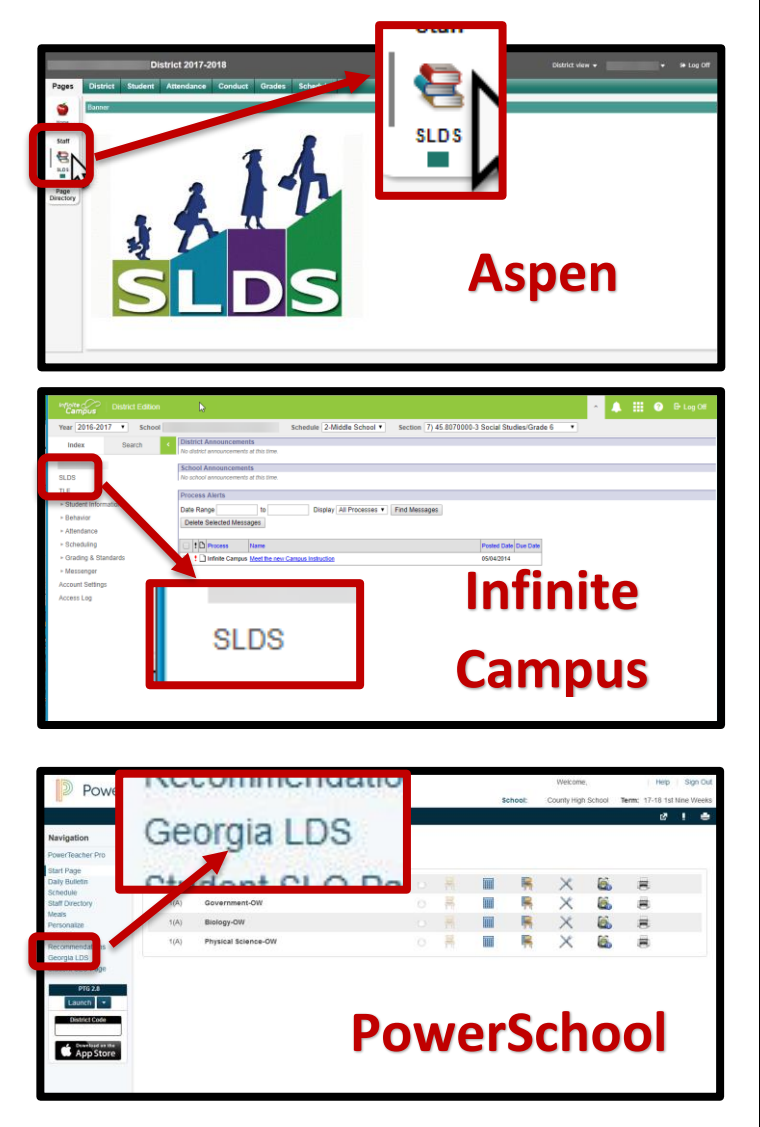

2. Click the link to go through the secure SLDS tunnel connection. You will land on the SLDS dashboard, which displays longitudinal student data. Your school district's banner will appear at the top of the dashboard.

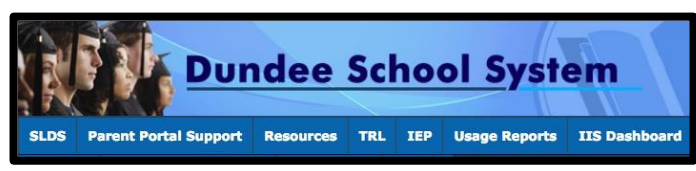

NOTE: Your SLDS dashboard will open in a new window.